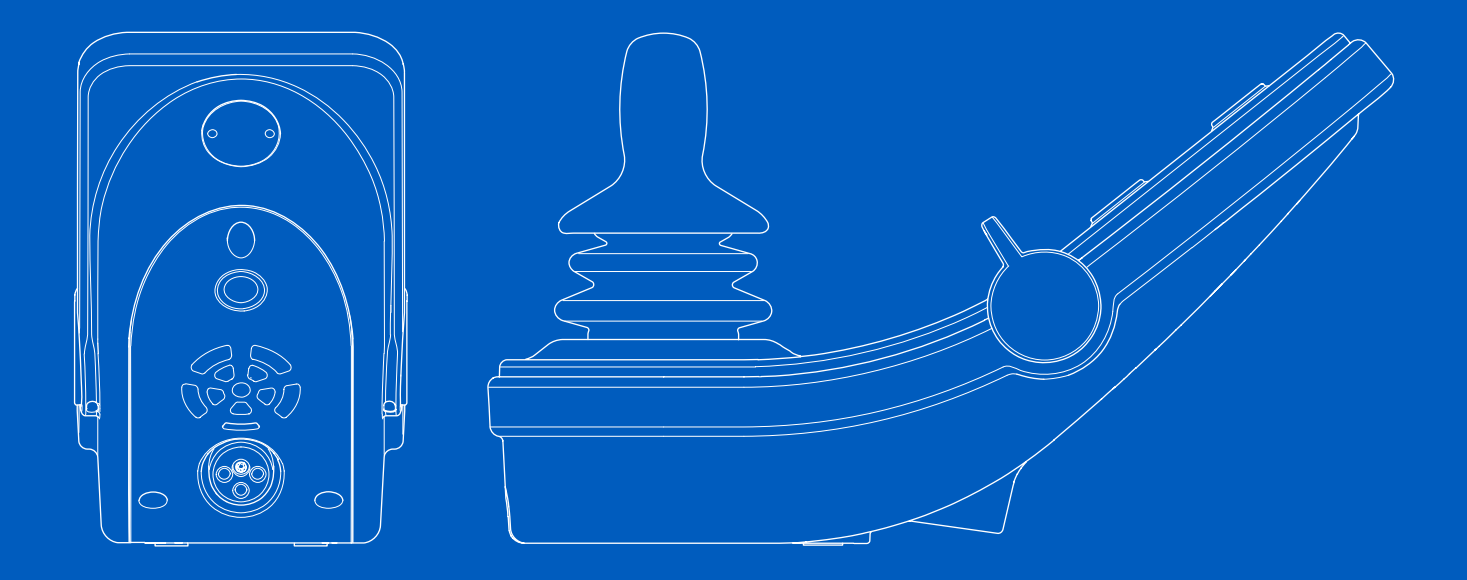

**Power Platform R-net**(**PJSM**) **ユーザーズマニュアル │ 日本語** 

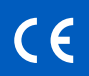

はじめに

この取扱説明書はPower Platform R-net (PJSM)電動車いすの 取扱説明書の一部を構成し、操作パネルの機能を解説してい ます。

電動車いすとその付属品に同梱されている全マニュアルのす べての指示と警告を読み、それに従ってください。誤った使 用により使用者が怪我をしたり、車いすを損傷したりする可 能性があります。これらの危険を緩和するために、ドキュメ ンテーションをすべて注意深くお読みください。特に安全につ いての指示および関連する警告表示に注意してください。

使用を始める前に、車椅子と付属品の各種ボタン、機能および ステアリング制御や、座席調節の可能性等の確認に十分な時間 をとっていただくことは、極めて重要です。

すべての情報、写真、イラスト、仕様は、その時点で入手で きる製品情報を基にしています。図とイラストは代表的な例 であり、具体的な部品の正確な描写としては意図されていま せん。

当社には事前通知無しに製品に変更を行なう権限がありま す。

Permobilが作成および 発行 バージョン: 2 日付: 2024-03-11 発注番号: 340216 ipn-JP

ペルモビールへのお問い合わせ方法

Permobil K.K. / ペルモビール株式会社 135-0004

2 Chome-7-6 Morishita, Koto-kiss, Tokyo / 東京都江東区森下2-7-6

Japan / 日本

- $\mathcal{L}$ +81 03 6659 9500
- е +81 03 6659 9507
- $\blacktriangleright$ pkk.support@permobil.com
- ⊕ www.permobil.com

## ペルモビールグループ本社

Permobil AB Per Uddéns väg 20 861 36 Timrå Sweden  $\mathcal{L}$ +46 60 59 59 00  $\blacktriangleright$ info@permobil.com  $\bigoplus$ www.permobil.com

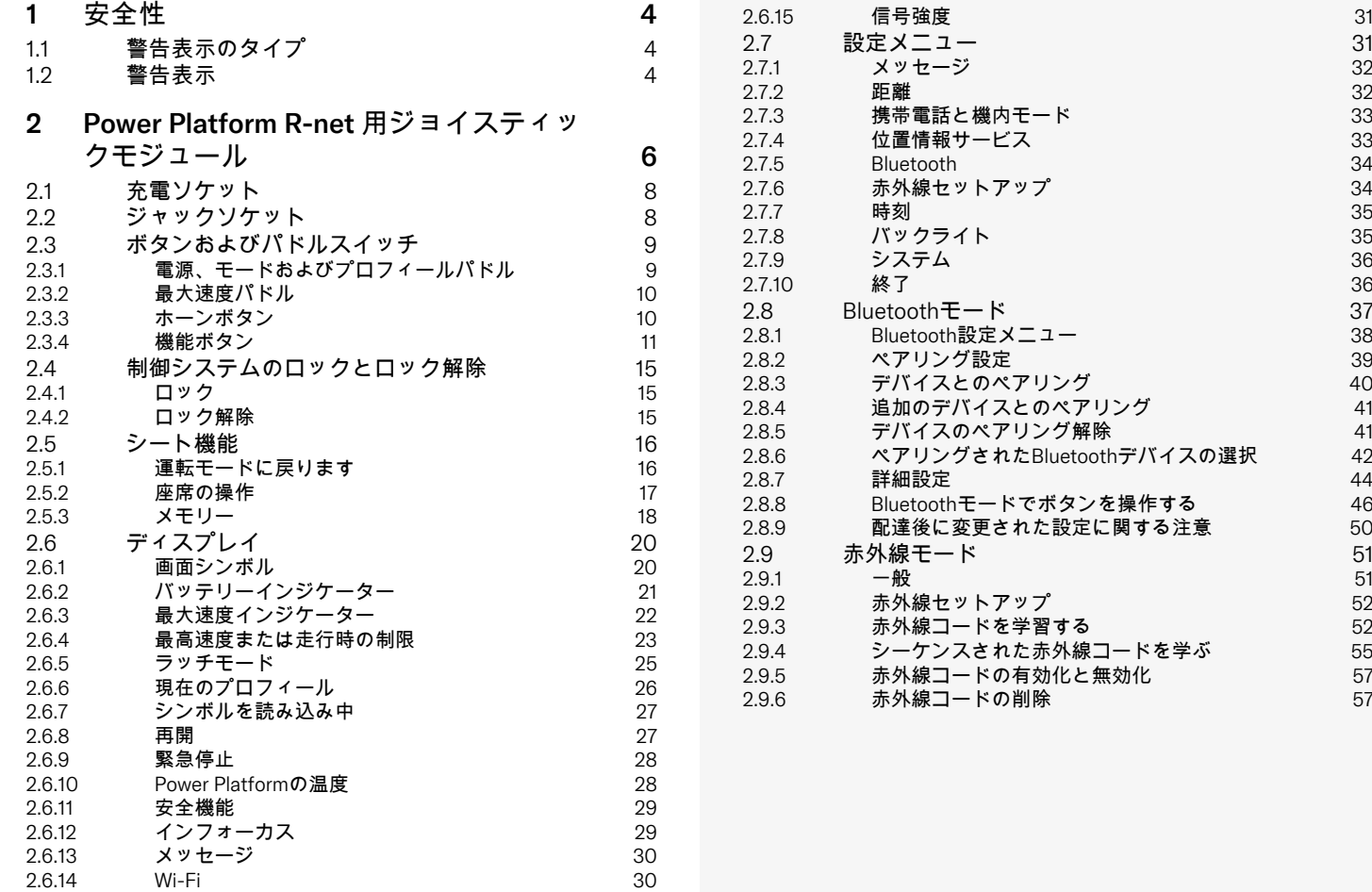

# <span id="page-3-0"></span>1 安全性

<span id="page-3-1"></span>1.1 警告表示のタイプ

この説明書では次のタイプの警告表示が使用されています:

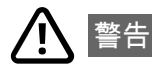

回避できなかった場合に、重傷または死亡ならびに製品やそ の他の所有物への損害の原因となる可能性がある危険な状況 を示しています。

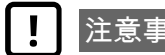

注意事項!

防げなかった場合に、製品やその他の所有物への損害の原因 となる可能性がある、危険な状況を示しています。

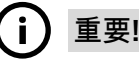

重要な情報を示します。

# 1.2 警告表示

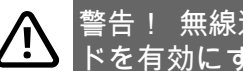

## <span id="page-3-2"></span>無線送信が許可されない機内モー ドを有効にする

<span id="page-3-3"></span>車いすのPower Platformには無線送信機が含まれています。 一部の地域では無線通信が許可されていないため、車いすを 機内モードに設定する必要がある場合があります。かかる種 類の地域例には以下のものが含まれますが、これらに限定さ れません。

- 燃料補給区域、ボートのデッキ下、燃料または化学物質の 輸送または貯蔵施設、または穀物、ほこり、金属粉などの 化学物質または粒子が空気に含まれる区域など、爆発の恐 れがある区域。
- 敏感な医療機器との干渉を防ぐべき、病院、診療所、医療 施設などの無線封止が要求される場所。
- 空港または航空会社のスタッフによって指示された空港ま たは飛行機内。
- 発破区域、または発破作業の邪魔にならないように「双方 向無線」または「電子機器」をオフにするよう要求する通 知が掲示された区域。

無線通信が許可される場所や禁止される場所についての注意 は、あなた自身の責任となります。

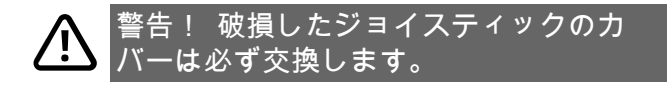

雨、雪、泥、水しぶきなど、どのような種類の水分にも車い すをさらさないようにしてください。

カバーやジョイスティックブーツにひび割れや裂け目がある 場合は、ただちに交換する必要があります。これを怠ると湿 気が電子装置に入る可能性があり、怪我や火災を含む所有物 の損害の原因になります。

## 重要! ジョイスティックを放すとシートの 動きが止まります

<span id="page-4-1"></span>ジョイスティックを放すと、座席の動きが止まります。

重要! 提供されたバッテリー充電器のみを  $\mathbf i$ 使用してください

<span id="page-4-0"></span>車いすと一緒に提供されたバッテリー充電器以外の何らかの デバイス、またはロックキーが操作パネルの充電器ソケット で接続された場合、車いすの保証は無効になります。

重要! システムデータは転送できます

<span id="page-4-2"></span>車いすのPower Platformが有効化されている場合、システム データを記録することができ、GPS位置情報を含む特定の場 合に一部データを送信することができます。この情報は、た とえば車いすシステムの診断や車いすの安全性を継続的に向 上させるのに役立ちます。Permobilは、以下の条件で情報に アクセスして他者と共有することがあります。

- 車いすの所有者または個人の代理人の同意を得た状態で、
- 安全性研究または車いす診断の目的のため、
- 法執行機関またはその他の政府機関による公式の要求に応 じるため、
- Permobil、その関連会社、または販売/サービス組織が関係 する紛争解決に使用するため、 そして
- 法律により別段の定めがある、または許可されている場合 Permobilによるあなたの個人データの使用に関する追加情報 は、

https://privacy.permobil.com/でプライバシー保護通知を参照 してください

<span id="page-5-0"></span>2 Power Platform R-net 用ジョイスティックモ ジュール

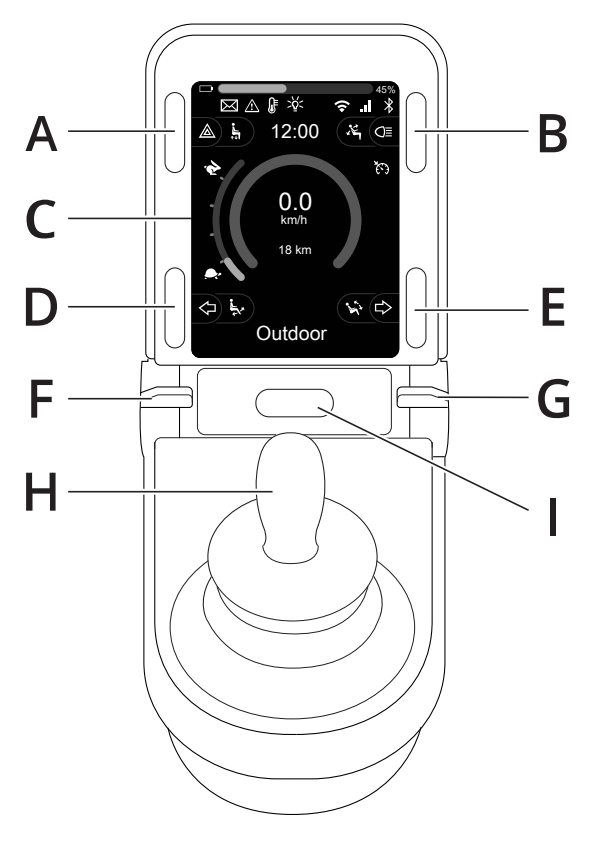

- A. ハザードライトとシートリフト
- B. ライトとバックレスト角度
- C. 画面
- D. 左方向指示灯とレッグレスト角度
- E. 右方向指示器とシートチルト
- F. 主電源オンまたはオフ。モードまたはプロ フィール・セレクター
- G. 最大速度パドル、減少または増加
- H. ジョイスティック
- I. ホーンボタン

前のページの概要図には操作パネルの基本機能が表示されています。ボタ ン、切り替えスイッチ、およびジョイスティックには追加機能がある可能性 があります。

充電ソケットはパネルの前部にあります。

パネルの根元にジャックソケットが2つあります。一つは外部のOn/Offス イッチ用であり、もう一つは外部のプロフィールスイッチ用として想定して います。

また、車いすには操作パネルの他に座席操作パネルが装備されている場合が あります。

## <span id="page-7-0"></span>2.1 充電ソケット

このソケットは車いすを充電したり、ロックしたりする場合のみに使用する ものです。このソケットにはいかなる種類のプログラミングケーブルも接続 しないでください。このソケットは、他の電動デバイスの電源として使用し ないでください。他の電気機器を接続すると、制御システムが損傷したり、 車いすのEMC(電磁両立性)性能に影響を与えたりする可能性があります。

重要! [提供されたバッテリー充電器のみを使用してく](#page-4-0)  $\mathbf{I}$ [ださい](#page-4-0)

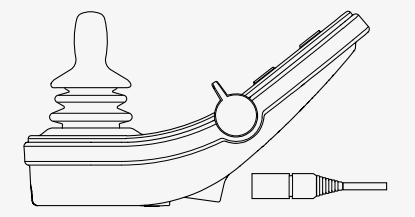

## <span id="page-7-1"></span>2.2 ジャックソケット

外部のオン/オフ切り替えジャック◎はユーザーがバディボタンのような外 部デバイスを使用して制御システムをオンまたはオフに切り替えられるよう にします。

外部のプロフィール切り替えジャックBはユーザーがバディボタンのような 外部デバイスを使用してプロフィールを選択できるようにします。運転中に プロフィールを変更するには、このボタンを押すだけです。

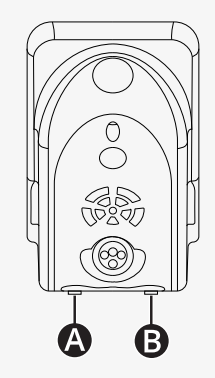

## <span id="page-8-0"></span>2.3 ボタンおよびパドルスイッチ

操作パネルには、合計5個のボタンおよび2個のパドル・スイッチがありま す。

<span id="page-8-1"></span>2.3.1 電源、モードおよびプロフィールパドル

パドルスイッチは、制御システムのオン/オフの切り替えに使用します。

電源をオンにするには、パドルスイッチを前方に押します。 電源をオフにするには、パドルスイッチを後方に引きます。

パドルスイッチは使用可能なプロフィールとモードの間をスクロールするた めに使用することもできます。使用可能なプロフィールとモードの間をスク ロールするにはパドルを前に押してください。

お使いのパネルに切り替えスイッチの初期バージョンが図のように装備され ている場合、下記の説明に従ってください。

パドルスイッチを後方に引いて電源をオンまたはオフにします。

パドルスイッチは使用可能なプロフィールとモードの間をスクロールするた めに使用することもできます。使用可能なプロフィールとモードの間をスク ロールするにはパドルを前に押してください。

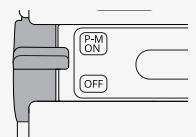

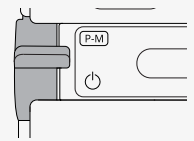

## <span id="page-9-0"></span>2.3.2 最大速度パドル

このパドルは車いすの最大速度を減少または増加します。ディスプレイ上の 最大速度インジケーターは現在の設定を表示しています。設定を上げるには パドルを前に押し、設定を下げるにはパドルを前に押してください。

車いすにPower Platformが装備されている場合、新しいアイコンが操作パネ ルに表示されます。第2.6 [ディスプレイ](#page-19-0), ページ 20章を参照してください。

<span id="page-9-1"></span>2.3.3 ホーンボタン

このボタンが押されている間、ホーンが鳴ります。

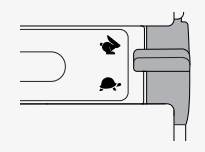

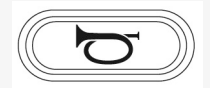

#### <span id="page-10-0"></span>2.3.4 機能ボタン

ディスプレイの左側と右側に 4 つの機能ボタンがあります。画面上のシンボ ルは現在の機能を示します。

2.3.4.1 ハザードライトとシートリフト

このボタンは、車いすにライトが装備されている場合は車いすハザードライ トを制御し、機能が操作パネルにプログラムされている場合はシートリフト を制御します。

ハザードライトは車いすが他人に対して障害物になる位置にある場合に使用 されます。ハザードライトが点灯している場合、画面上のシンボルが車いす のハザードライトと同期するように点滅します。

次の方法でハザードライトを点灯または消灯できます。

- 1. ボタンを押すとハザードライトが点灯します。
- 2. ボタンを再度押すと、ハザードライトが消灯します。

シートリフトは、次の方法で制御できます。

- 1. ボタンを長押しすると、シートを上げて適切なポジションに調節できま す。
- 2. もう一度ボタンを長押しすると、シートを下げて適切なポジションに調 節できます。

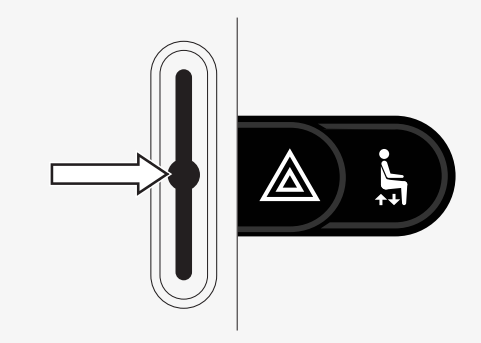

## 2.3.4.2 ライトとバックレスト角度

このボタンは、車いすにライトが装備されている場合はフロントライトとリ ヤライトを制御します。また、この機能が操作パネルにプログラムされてい る場合は、バックレスト角度を制御します。

ライトが点灯している場合、画面上のシンボルが点灯します。

ライトは、次の方法でオンまたはオフにできます。

- 1. ボタンを押すと、フロントライトとリヤライトがオンになります。
- 2. もう一度ボタンを押すと、フロントライトとリヤライトがオフになりま す。

バックレスト角度は、次の方法で制御できます。

- 1. ボタンを押し続けると、バックレストを前方へ傾けて適切なポジション に調節できます。
- 2. もう一度ボタンを長押しすると、バックレストを後方へ傾けて適切なポ ジションに調節できます。

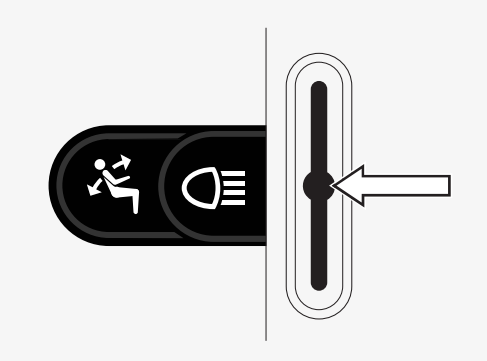

#### 2.3.4.3 左方向指示灯とレッグレスト角度

このボタンは、車いすにライトが装備されている場合は左方向指示灯を制御 します。また、この機能が操作パネルにプログラムされている場合は、レッ グレスト角度を調節します。

左方向指示灯が点灯している場合、画面上のシンボルが車いすの左方向指示 灯と同期するように点滅します。

左方向指示灯は、次の方法でオンまたはオフにできます。 1. ボタンを押すと、左方向指示灯がオンになります。

2. ボタンを再度押すと、左方向指示灯がオフになります。

レッグレスト角度は、次の方法で制御できます。

- 1. ボタンを長押しすると、レッグレストを前方へ傾けて適切なポジション に調節できます。
- 2. もう一度ボタンを長押しすると、レッグレストを後方へ傾けて適切なポ ジションに調節できます。

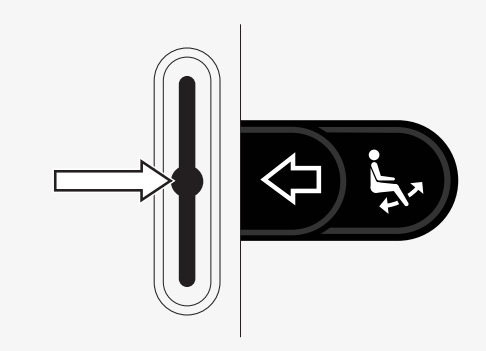

2.3.4.4 右方向指示灯とシートチルト

このボタンは、車いすにライトが装備されている場合は右方向指示灯を制御 します。また、この機能が操作パネルにプログラムされている場合は、シー トチルトを制御します。

右方向指示灯が点灯している場合、画面上のシンボルが車いすの右方向指示 灯と同期するように点滅します。

右方向指示灯は、次の方法でオンまたはオフにできます。

- 1. ボタンを押すと、右方向指示灯がオンになります。
- 2. ボタンを再度押すと、右方向指示灯がオフになります。

シートチルトは、次の方法で制御できます。

- 1. ボタンを長押しすると、シートを前方へ傾けて適切なポジションに調節 できます。
- 2. もう一度ボタンを長押しすると、シートを後方へ傾けて適切なポジショ ンに調節できます。

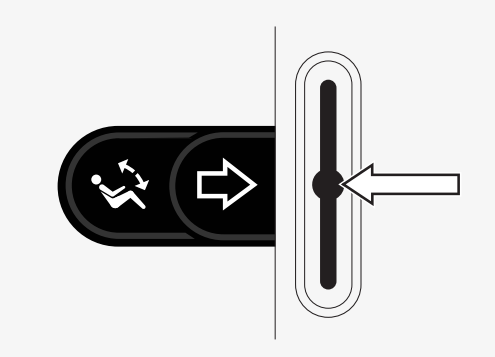

## <span id="page-14-0"></span>2.4 制御システムのロックとロック解除

## <span id="page-14-1"></span>2.4.1 ロック

- 制御システムをオンにして、パドルを後方へ移動させます。
- 1秒後に制御システムがビープ音を鳴らします。今度はパドルをはなして ください。
- 制御システムが音を鳴らすまでジョイスティックを前方に傾けてくださ い。
- 制御システムが音を鳴らすまでジョイスティックを後方に傾けてくださ い。
- ジョイスティックをはなしてください。長い音が鳴ります。
- これで車いすがロックされました。
- 車いすがオフになりました。

## <span id="page-14-2"></span>2.4.2 ロック解除

- 制御システムがオフになっている場合は、パドルを前方に動かしてくだ さい。
- 制御システムが音を鳴らすまでジョイスティックを前方に傾けてくださ い。
- 制御システムが音を鳴らすまでジョイスティックを後方に傾けてくださ い。
- ジョイスティックをはなしてください。長い音が鳴ります。
- これで車いすがロック解除されました。

## <span id="page-15-0"></span>2.5 シート機能

シート機能には、一部のシートモデルで利用できないものがあります。

座席によっては、操作パネルのジョイスティックを使って座席機能をコント ロールできます。一部のモデルは6つの座席位置を記録することができま す。座席の調整装置は記録されたそれぞれの位置を保管しています。これで 事前に保存した座席位置を再現することが簡単になります。

#### <span id="page-15-1"></span>2.5.1 運転モードに戻ります

速度計付きの標準ディスプレイの画像が操作パネルのディスプレイに表示さ れるまでモードボタンを1回以上押してください。

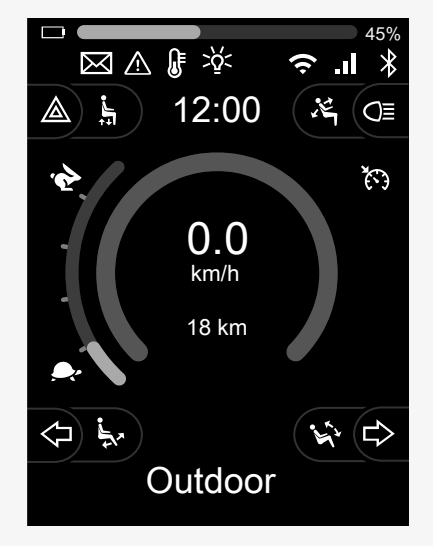

#### <span id="page-16-0"></span>2.5.2 座席の操作

- 1. 座席機能アイコンが操作パネルのディスプレイに表示されるまでモード ボタンを1回以上押してください。
- 2. ジョイスティックを左右に動かして座席機能を選択します。選択された 座席機能のアイコンがディスプレイ上に表示されます。表示されるアイ コンは、シートモデルと利用可能な機能によって異なります。
- 3. 機能をアクティブ化するにはジョイスティックを前後に動かします。

シートモードでは、矢印が表示されます。

- 白色の矢印は、機能をどの方向に調整できるかを示します。
- 灰色の矢印は、調整できる方向がないことを示します。
- 停止位置に到達した後で機能を操作しようとすると、矢印が灰色に点滅 します。

Mシンボルが座席のアイコンと一緒に表示された場合、メモリー機能が選択 されています。代わりに、ジョイスティックを左右に動かして座席機能を選 択します。

メモリー機能の詳細については、2.5.3 [メモリー](#page-17-0), ページ 18を参照してくださ  $\mathbf{U}$ 

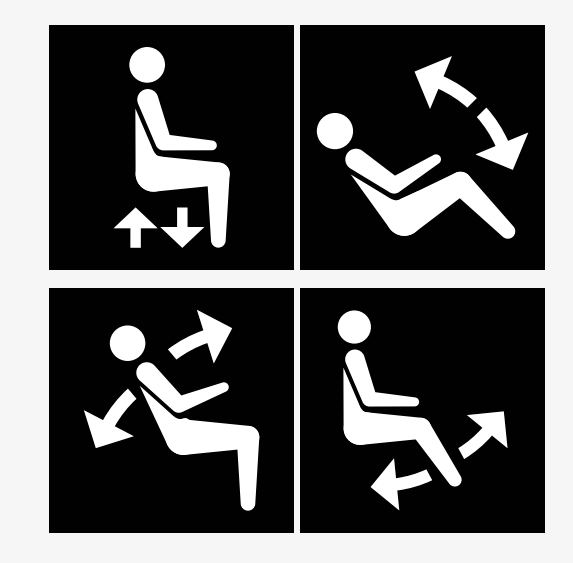

<span id="page-17-0"></span>2.5.3 メモリー

2.5.3.1 メモリーに座席位置を保存する

一部の座席制御システムは6つの座席位置を記録することができます。座席 の調整装置は記録されたそれぞれの位置を保管しています。これで事前に保 存した座席位置を再現することが簡単になります。

シート位置をメモリーに保存するには、次の手順に従います。

- 1. 座席機能を適切なポジションに調整します。
- 2. 座席機能アイコンが操作パネルのディスプレイに表示されるまでモード ボタンを1回以上押して、座席メモリー機能を選択してください。
- 3. ジョイスティックを左右に動かして、記録された位置(Mホーム、M1、 M2、M3、M4、またはM5)を選択してください。選択された記録済位置 用のメモリーシンボルMが、操作パネルのディスプレイ上に表示されま す。
- 4. 保存機能を有効化するには、ジョイスティックを後方に3秒間引いたま まにします。メモリーシンボルMが点滅します。現在の位置を保存する には、ジョイスティックを前方に3秒間押したままにします。
- 5. メモリーシンボルMがディスプレイ上に2秒間表示され続け、位置が記 憶されたことを確認します。その後、メモリーシンボルMは消えます。

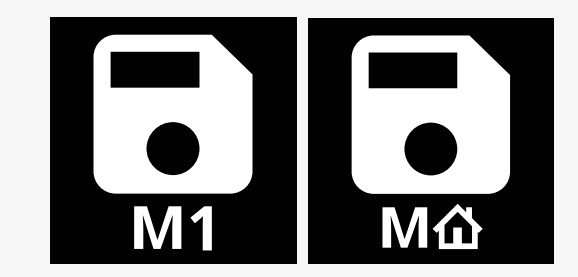

#### 2.5.3.2 シート位置をメモリーから取り出す

メモリーからシート位置を呼び出すには、次の手順に従います。

- 1. 座席機能アイコンが操作パネルのディスプレイに表示されるまでモード ボタンを1回以上押してください。
- 2. ジョイスティックを左右に動かして、記録された位置(Mホーム、M1、 M2、M3、M4、またはM5)を選択してください。座席アイコンと選択さ れた記録済位置用のメモリーシンボルMが操作パネルのディスプレイ上 に表示されます。
- 3. ジョイスティックを前方向に押します。座席は以前に保存された位置に 調整されます。安全上の理由から、座席が記録済位置に完全に調整され るまで、ジョイスティックを前方に保持する必要があります。座席が記 憶済位置に調節されると、移動は停止します。

重要! [ジョイスティックを放すとシートの動きが止ま](#page-4-1) [ります](#page-4-1)

4. ラッチモード中に記憶されたシート位置を選択すると、車いすは記憶さ れた位置に到達するまで動き続けます。2.6.5 [ラッチモード](#page-24-0), ページ 25を 参照してください。

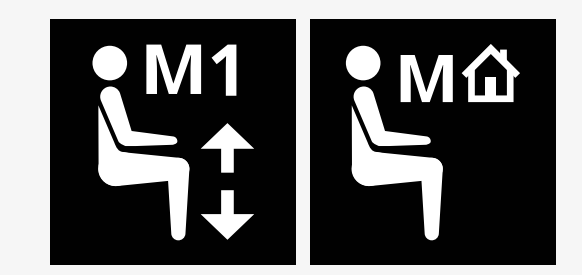

# <span id="page-19-0"></span>2.6 ディスプレイ

制御システムのステータスがディスプレイに表示されます。ディスプレイの バックライトが点いている場合、制御システムはONになっています。

<span id="page-19-1"></span>2.6.1 画面シンボル

R-net運転画面には常に表示される共通部分と特定の条件下のみで表示され る部分があります。

**のプロフィール名** 左方向指示灯とレッグレスト角度 ●最大速度インジケーター ハザードライトとシートリフト **日**バッテリーインジケーター 時計 ライトとバックレスト角度 シートモードでの現在の速度または制限

●右方向指示灯とシートチルト

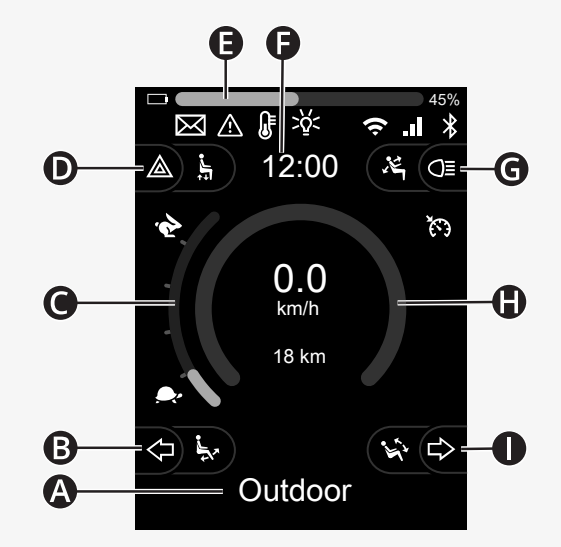

<span id="page-20-0"></span>2.6.2 バッテリーインジケーター

バッテリー残量は以下のように表示されます。

- 緑 45–100%
- 黄色 25-44%
- 赤 0-24%

バッテリーバーが緑色から黄色に、そして黄色から黄色に変わると点滅しま す。赤レベルで繰り返し点滅します。

バッテリー残量は、バッテリーバーの右側にパーセントで表示されます。 パーセント表示は5段階で変化します。

レベルが徐々に点灯する場合、車いすが充電されているということです。充 電器を取り外すまで車いすを運転することはできず、制御システムの電源を 再度OFFおよびONにする必要が生じることもあります。

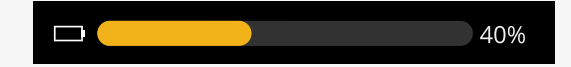

### <span id="page-21-0"></span>2.6.3 最大速度インジケーター

現在の最高速度は、ウサギとカメのシンボルの間のスケールに表示されま す。

最大速度設定はスピードパドルで調整できます。

2.6.3.1 ウサギとカメのシンボル ウサギのシンボルは、速度が速いことを示します。

カメのシンボルは速度が遅いことを示しています。

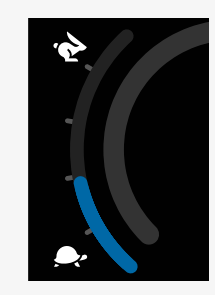

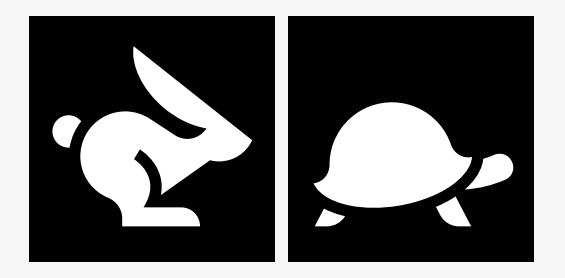

## <span id="page-22-0"></span>2.6.4 最高速度または走行時の制限

運転モードの場合、最大速度の制限は、左のスピードバーとオレンジ色のカ メのシンボルの組み合わせとして表示されます。

ここに表示されているのは、最高速度が3 km/hに制限されている場合の例 です。これは2つの点で示されます:

- 最高速度設定用の左縮小バー、および
- 画面中央に表示されるオレンジ色のカメ。

ここでは、最高速度に制限がない例を示します。

画面下部の数字は車いすが運転された距離を示します。この例では、その距 離は33 kmです。

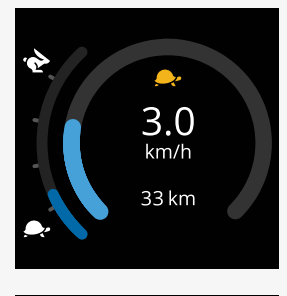

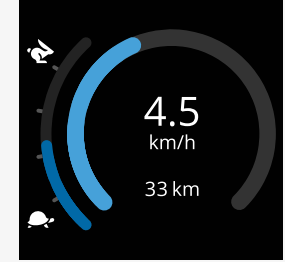

シートモードでは、円の色がさまざまなことを示します。

- 緑色は、表示されているアクティブシート機能による最高速度の制限が ないことを示しています。
- 黄色は、表示されているアクティブシート機能によって最高速度が制限 されていることを示します。
- 赤色は、表示されているアクティブシート機能によって運転がロックさ れていることを示します。

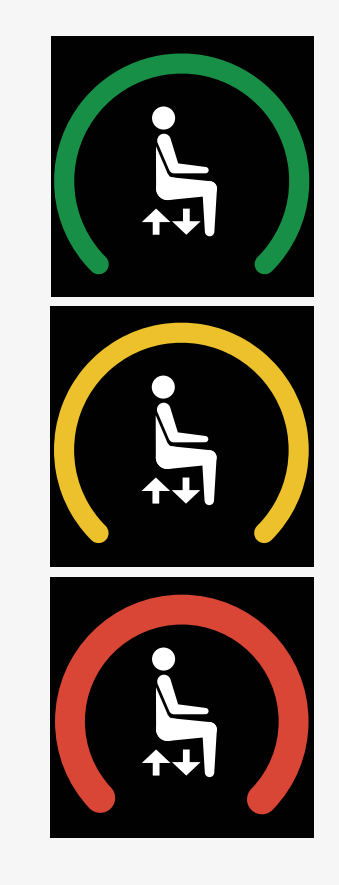

#### <span id="page-24-0"></span>2.6.5 ラッチモード

ラッチモードは、車いすのすべてのモデルで使用できるわけではありませ  $h<sub>o</sub>$ 

ラッチモードは、運転モードまたはシート機能に適用できます。

一部の車いすにはラッチドライブが搭載されています。ラッチドライブには 2つのタイプがあります。

1. クルーズラッチシンボルは、速度を無段階調整できることを示していま す。

クルーズロックが作動している場合、このシンボルは灰色で表示されま す。

クルーズラッチを操作しているときは、このシンボルはオレンジ色で表 示されます。

2. ステップラッチシンボルは、設定された間隔で速度調整できることを示 します。

ステップラッチが有効になると、このシンボルは灰色になります。 選択した間隔は、オレンジ色のステップの数で示されます。

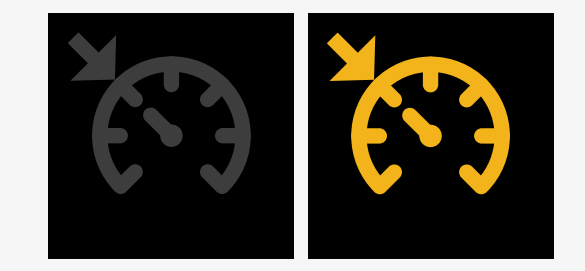

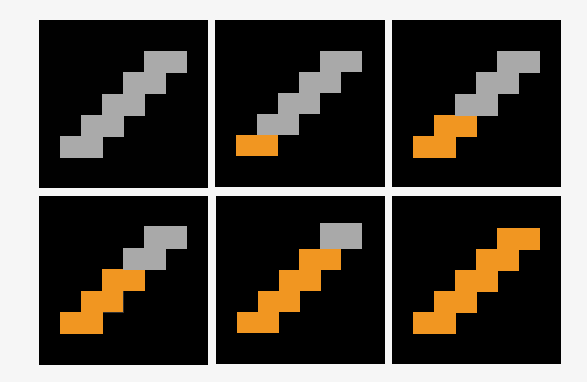

一部の車いすにはラッチシート機能が搭載されています。シート機能がロッ クされると、このシンボルはオレンジ色に変わります。

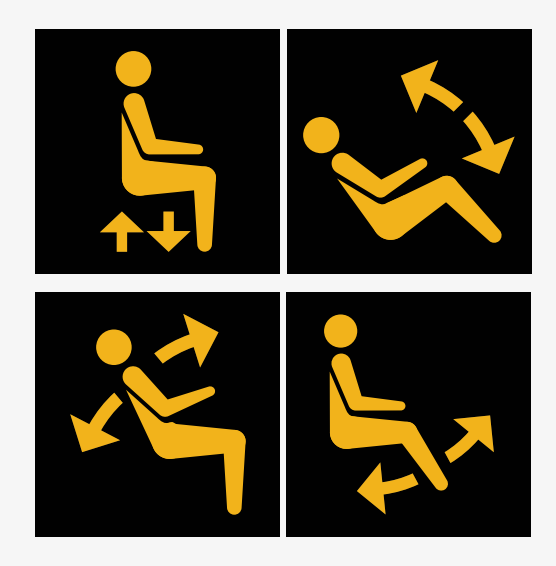

<span id="page-25-0"></span>2.6.6 現在のプロフィール

プロフィール番号は現在どの操作システムで操作しているか示します。プロ フィールテキストは現在操縦している操作システムの名前または説明です。

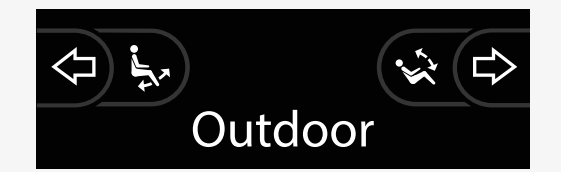

## <span id="page-26-0"></span>2.6.7 シンボルを読み込み中

システムがロードされると、回転する円が表示されます。

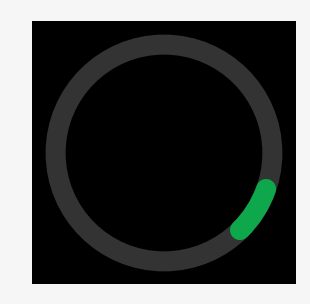

<span id="page-26-1"></span>2.6.8 再開

モジュールの再設定後など、制御システムの再起動が必要な場合にこのシン ボルが点滅します。

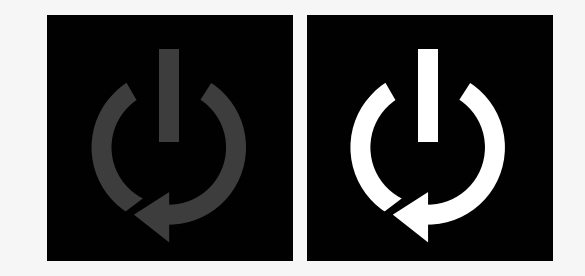

#### <span id="page-27-0"></span>2.6.9 緊急停止

制御システムがラッチドライブあるいはアクチュエータ動作に対してプログ ラムされる場合、通常緊急停止スイッチは外部プロフィール・スイッチ ジャックに接続されます。このシンボルは、緊急停止スイッチが操作された り接続が解除されたりした場合に点滅します。

#### <span id="page-27-1"></span>2.6.10 Power Platformの温度

このシンボルが表示されると、Power Platformの安全機能が作動したことを 意味します。

この安全機能はモーターへの電力供給を減らし、制御システムがクールダウ ンすると自動的にリセットします。

このシンボルが発生した場合は、ゆっくり運転するか車いすを止めてくださ い。

Power Platformの温度が上昇し続けると、クールダウンが必要な水準に達す る可能性があります。その水準では車いすを運転することはできなくなりま す。

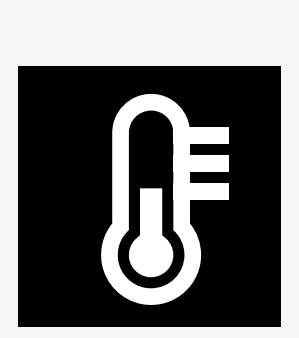

E-STOP

#### <span id="page-28-0"></span>2.6.11 安全機能

このシンボルが表示されると、安全機能が作動したことを意味します。安全 機能の一例は、モーターの温度が高くなりすぎた場合です。

この安全機能はモーターへの電力供給を減らし、特定の期間後に自動的にリ セットします。

システムがリセットされると、このシンボルは消えます。このシンボルが発 生した場合は、ゆっくり運転するか車いすを止めてください。車いすに余計 な力がかかる事を防ぐために、ペルモビールはシンボルが消えた後に短い期 間、ゆっくり運転する事をお勧めします。

シンボルが複数回表示され、車いすがで「運転制限」の章で述べられている いかなる条件下でも運転されていない場合、車いすに不具合が生じている可 能性があります。担当のサービス技術者までお問い合わせください。

<span id="page-28-1"></span>2.6.12 インフォーカス

二次ジョイスティックモジュールやデュアルアテンダントモジュールなど、 制御システムに複数の直接制御方法がある場合は、車いすをコントロールす るモジュールに「インフォーカス」記号が表示されます。

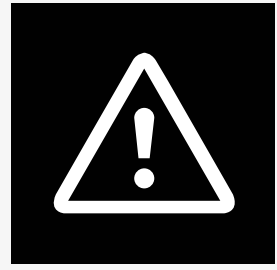

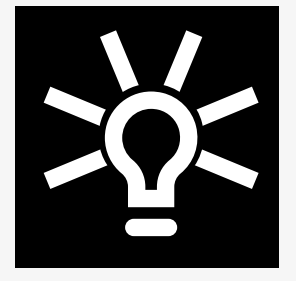

## <span id="page-29-0"></span>2.6.13 メッセージ

このシンボルは、ユーザーがメッセージを利用できるときに点滅します。

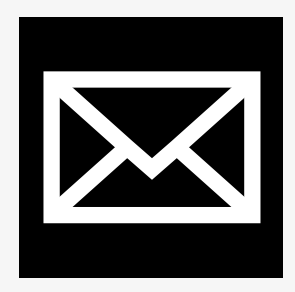

<span id="page-29-1"></span>2.6.14 Wi-Fi

この記号は、検出されたWi-Fi信号の有無と強度を示します。

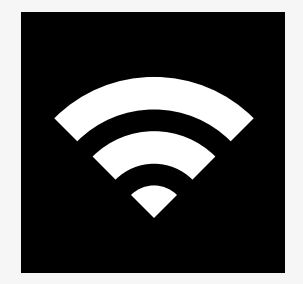

30 - Power Platform R-net [用ジョイスティックモジュール](#page-5-0)

### <span id="page-30-0"></span>2.6.15 信号強度

このシンボルは、検出された無線ネットワーク信号の有無と強度を示しま す。

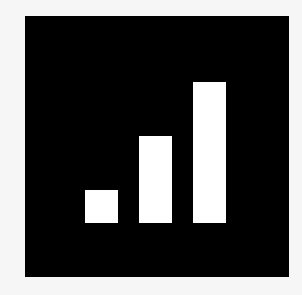

## <span id="page-30-1"></span>2.7 設定メニュー

設定メニューでは、時計、画面の明るさ、背景色などを変更できます。

ハザードライト機能ボタンを長押しすると、設定メニューが開きます。操作 パネルの機能ボタンがシート機能でプログラムされている場合、まず設定ア イコンが画面に表示されるまでモードボタンを 1 回以上押し、次にハザード ライトの機能ボタンを長押しして設定メニューを開きます。

ジョイスティックを動かしてメニューをスクロールします。ジョイスティッ クを右に倒せば、関連する機能オプションを含むサブメニューが表示されま す。

メニュー下部の終了を選択し、ジョイスティックを右に動かして設定メ ニューを終了します。

メニューの項目は下記のセクションで説明されています。

#### <span id="page-31-0"></span>2.7.1 メッセージ

すべての操作パネルで使用できるわけではありません。

ジョイスティックを右に動かすと、メッセージにアクセスするためのサブメ ニューに入ります。

#### <span id="page-31-1"></span>2.7.2 距離

下記のセクションは距離に関するサブメニューを説明します。

- 合計距離 この値は電源モジュール内に保存されます。現在 の電源モジュールがシャーシに取り付けられてか ら走った合計距離に関係しています。
- トリップ距離 この値はジョイスティックモジュール内に保存さ れます この値は最後にリセットしてから走った合 計距離に関係しています。
- 距離の表示 合計距離またはトリップ距離のどちらが走行距離 計としてジョイスティックモジュールに表示され るか設定します。
- トリップ距離をクリア ジョイスティックを右に動かすとトリップ距離の する 値がクリアされます。

#### <span id="page-32-0"></span>2.7.3 携帯電話と機内モード

携帯電話機能をオンまたはオフにします。携帯電話機能をオフにすると、車 いすは機内モードになります。

一部の地域では無線通信が許可されていないため、車いすを機内モードに設 定する必要がある場合があります。

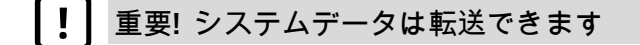

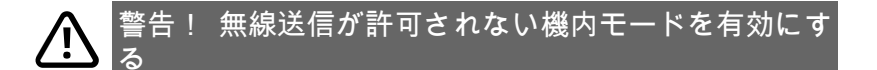

## <span id="page-32-1"></span>2.7.4 位置情報サービス

位置情報サービスをオンまたはオフにします。

### <span id="page-33-0"></span>2.7.5 Bluetooth

ジョイスティックを右に動かすと、Bluetoothモード画面を設定するための サブメニューに入ります。

第2.8 *[Bluetooth](#page-36-0)*モード, ページ 37章を参照してください。

<span id="page-33-1"></span>2.7.6 赤外線セットアップ

内蔵赤外線を装備する操作パネルに適用します。

ジョイスティックを右に動かすと、赤外線コードを学習および削除するため のサブメニューに入ります。

第2.9 [赤外線モード](#page-50-0), ページ 51章を参照してください。

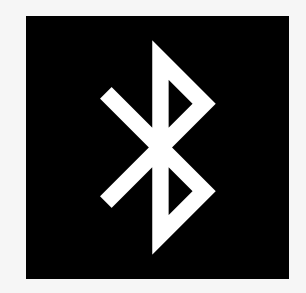

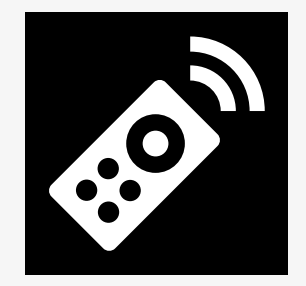

#### <span id="page-34-0"></span>2.7.7 時刻

下記のセクションは時刻に関するサブメニューを説明します。

時刻を設定 ユーザーが時刻を設定できます。

時刻を表示 ここでは時刻表示の形式を設定したり、OFFに切り 替えたりします。12時間表示、24時間表示または Offを選べます。

<span id="page-34-1"></span>2.7.8 バックライト

下記のセクションは バックライトに関するサブメニューを説明します。

- バックライト ここでは画面のバックライトを設定します。0%〜 100%の間で設定できます。
- 自動バックライト ジョイスティックモジュールには、画面の明るさ を自動的に調整するための周囲光センサーがあり ます。プログラム可能なオプションはOffまたはOn です。Onに設定すれば、光センサーが測定した値 に基づいて画面の明るさを調整します。Offに設定 すると、光の強さが変化しても画面の明るさは変 化しません。
- バックライト期間 これは、入力デバイスからそれ以上の指示を受け なくなってからバックライトが点いたままでいる 期間を調整します。0〜240秒の間で調整すること ができます。

## <span id="page-35-0"></span>2.7.9 システム

#### 診断 ユーザーが制御システムから診断情報を確認でき るようにします。

タイマー 今まで車いすが何時間間運転されたかユーザーが 確認できるようにします。

## <span id="page-35-1"></span>2.7.10 終了

設定メニューを終了します。

## <span id="page-36-0"></span>2.8 Bluetoothモード

車いすにはBluetoothを含むPower Platformが装備されています。Bluetooth 機能は、*Bluetooth* デバイスプロファイルの基本設定にあらかじめプログラ ムされています。この設定は下記に説明されています。

基本設定では、複数のBluetoothデバイスをペアリングできます。Bluetooth 設定メニューから設定を変更できます。例えば、マウスコマンドを有効にし たり、ナッジ時間を調整したり、マウスポインタの速度を調整したりできま す。

車いすの操作パネルからBluetoothデバイスを制御するには、 Bluetoothモー ドを有効にし、 Bluetoothデバイスを車いすとペアリングする必要がありま す。2.8.1 *Bluetooth*[設定メニューを](#page-37-0)参照してください。

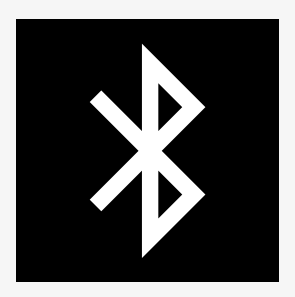

## <span id="page-37-0"></span>2.8.1 Bluetooth設定メニュー

ハザードライト機能ボタンを長押しすると、メイン設定メニューが開きま す。*Bluetooth*を選択してBluetooth設定メニューを開きます。

操作パネルの機能ボタンがシート機能でプログラムされている場合、設定ア イコンが画面に表示されるまでモードボタンを1回以上押します。次に、設 定アイコンの隣にある機能ボタンを長押しして、設定メニューを開きます。 *Bluetooth*を選択してBluetooth設定メニューを開きます。

Bluetooth設定メニューから、 Bluetoothモードとペアリングを許可をオンま たはオフにできます。

Bluetoothデバイスを車いすとペアリングするには、 Bluetoothペアリングの 設定とデバイスとのペアリングの手順に従ってください。 2.8.2 [ペアリング設定と](#page-38-0)2.8.3 [デバイスとのペアリングを](#page-39-0)参照してください。

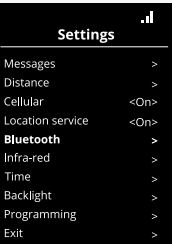

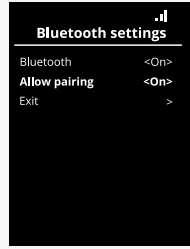

## <span id="page-38-0"></span>2.8.2 ペアリング設定

このセクションでは、車いすとBluetoothデバイスをペアリングする設定に ついて説明します。

Bluetooth設定メニューで:

- *Bluetooth*をオンにします。 これにより、車いすのBluetoothモードが有効になります。
- ペアリングを許可をオンにします。 これにより、車いすを近くのBluetoothデバイスで検出できます。
- 車いすが他のBluetoothデバイスによって検出されると、ディスプレイの 右上隅にあるBluetoothアイコンが点滅し始めます。
- Bluetoothデバイスを車いすとペアリングするには、このメニューを表示 したままにしてください。2.8.3 [デバイスとのペアリング](#page-39-0)を参照してくだ さい。

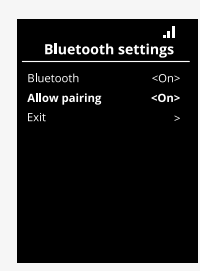

## <span id="page-39-0"></span>2.8.3 デバイスとのペアリング

車いすとペアリングしたいデバイスでBluetoothをオンにします。

デバイスのBluetooth設定メニューで:

- *Bluetooth*をオンにします。
- *Bluetooth*デバイスを追加を選択します。
- ペルモビールが近くのBluetoothデバイスのリストに表示されるまで待ち ます。
- 次に、ペルモビールをクリックして、デバイスを車いすとペアリングし ます。

操作パネルのBluetooth設定メニューで:

- デバイスのIDがこの画面のマウス*/*キーデバイスの下の新しいリストに表 示され、 Bluetoothアイコンの点滅が停止します。
- デバイスのIDが30秒後に表示されない場合は、現在のメニューを終了し て再度開きます。
- デバイスのペアリングが完了すると、ペアリングを許可の設定は自動的 にオフになります。

車いすの電源を入れたり切ったりした後も、デバイスは車いすとペアリング されます。車いすをデバイスに再度接続するたびに、 Bluetoothアイコンが 点滅してから点灯します。シンボルが点灯し続けるようになる前に、デバイ スは使用準備ができている可能性があります。

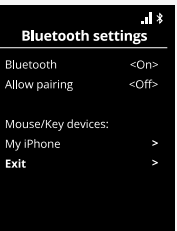

## <span id="page-40-0"></span>2.8.4 追加のデバイスとのペアリング

車いすは複数のBluetoothデバイスとペアリングできます。 2.8.3 [デバイスとのペアリング](#page-39-0)を参照してください。

車いすとペアリングできるデバイスの最大数があります。制限に達すると、 次にペアリングする新しいデバイスが、使用頻度が最も低いデバイスに置き 換わります。

#### <span id="page-40-1"></span>2.8.5 デバイスのペアリング解除

車いすからBluetoothデバイスのペアリングを解除するプロセスは、ペアリ ングされたデバイスから開始されます。このプロセスはデバイスのタイプに よって異なります。Bluetoothデバイスのリストからペルモビールを削除す るには、そのデバイスのユーザーマニュアルを参照してください。

ペアリング解除を完了するには:

- 車いすの操作パネルで、*Bluetooth*設定メニューを開きます。
- マウス*/*キーデバイスの下のリストから、ペアリング解除するデバイスを 選択します。
- 詳細設定を開き、忘れるを選択します。
- 車いすとのペアリングを解除したいデバイスを確認します。

## <span id="page-41-0"></span>2.8.6 ペアリングされたBluetoothデバイスの選択

ペアリングされたBluetoothデバイスの1つにアクセスするには、操作パネル でBluetoothモードに入ります。

Bluetoothモードに入るまで<sup>1</sup>何度かモードボタンボタンを押すか、機能ボ タン を長押ししてBluetoothモードに入ります。

操作パネルの機能ボタンがシート機能でプログラムされている場合、モード ボタン のみを使用してBluetoothモードに入ることができます。

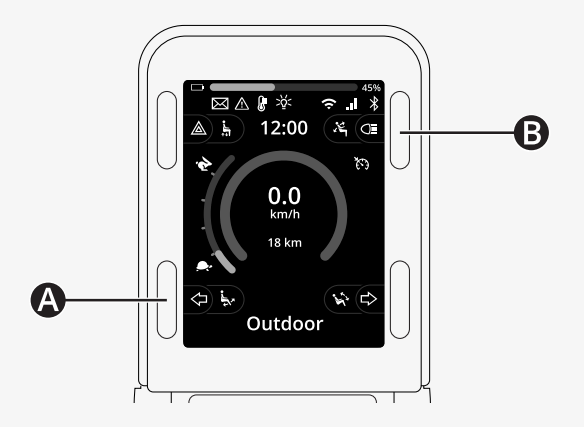

複数のペアリングされたBluetoothデバイスがBluetoothを有効にしている場 合、画面にはペアリングされたデバイスのリストが表示されます。ペアリン グされたデバイスを接続して使用するには、デバイスのIDを選択し、ジョイ スティックを右に動かします。

Bluetoothデバイスを選択すると、選択したデバイスを表すアイコンが表示 されます。Bluetoothデバイスが1つだけ有効になっている場合、この画面は Bluetoothモードが有効になるとすぐに表示されます。

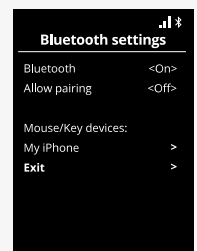

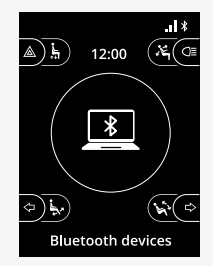

#### <span id="page-43-0"></span>2.8.7 詳細設定

ペアリングされたBluetoothデバイスの制御方法を調整できます。例えば、 マウスポインターの速度を調整したり、キー機能を割り当てたり、ナッジ時 間を調整したりできます。ナッジとは、ジョイスティックを素早く傾けるこ とです。

Bluetooth設定メニューから、ペアリングされたBluetoothデバイスのIDを選 択し、ジョイスティックを右に動かします。

以下のメニューオプションが表示されます:

- ポインター速度
- ポインター加速
- ナッジ
- キー
- 詳細設定

ジョイスティックのナッジ動作は、3つの設定グループに定義されていま す。ショート、ミディアム、ロング。

ジョイスティックを右に動かして、設定を選択・調整します。

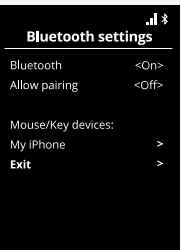

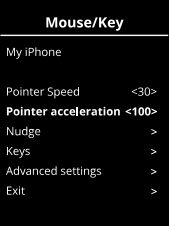

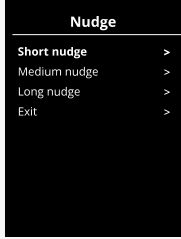

ナッジ時間は、コマンドの付与を登録するのに必要な時間を指定します。測 定値はミリ秒単位で表示されます。

ナッジ機能を無効にするには、ナッジ時間 の値を0に設定します。

Bluetoothデバイスを車いすからペアリング解除するには、詳細設定メ ニューに移動します。忘れるを選択して、車いすからペアリングを解除した いデバイスを確認します。

アクションビープを選択して、ナッジ音をオンまたはオフにします。

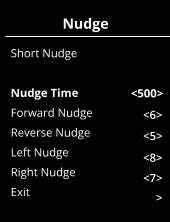

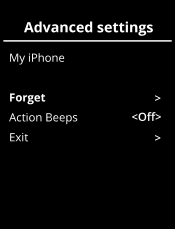

<span id="page-45-0"></span>2.8.8 Bluetoothモードでボタンを操作する

- A. 設定にアクセス[、ページ](#page-46-0) 47。 B. 運転モードに戻る[、ページ](#page-46-1) 47。
- C. 左マウスクリック[、ページ](#page-47-0) 48。
- D. 右マウスクリック[、ページ](#page-47-1) 48。
- E. 上下にスクロール[、ページ](#page-48-0) 49。
- F. ジョイスティック機能[、ページ](#page-48-1) 49。

BluetoothデバイスがBluetoothモードで選択されている場合、ボタンA~D、 パドルスイッチE、およびジョイスティックFには事前に定義された機能があ ります。

サービスプロバイダーは、事前に定義された機能をQuickConfigツールで変 更できます。

事前に定義された機能は以下で説明します。

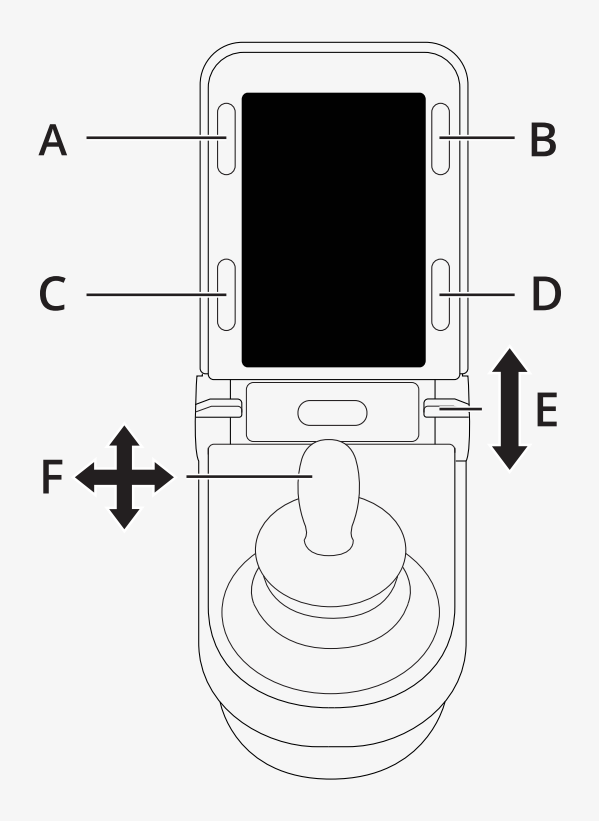

46 - Power Platform R-net [用ジョイスティックモジュール](#page-5-0)

#### <span id="page-46-0"></span>2.8.8.1 A – 設定へアクセスする

ボタン(A)を長押しして、設定メニューを開きます。設定メニューの詳細 については、 2.7 [設定メニュー](#page-30-1), ページ 31を参照してください。 短時間押すと、ハザードライトがオンまたはオフに切り替わります。

#### <span id="page-46-1"></span>2.8.8.2 B – 運転モードに戻る

ボタン(B)を長押しして、ドライブモードに入ります。 短時間押すとライトがオンまたはオフに切り替わります。

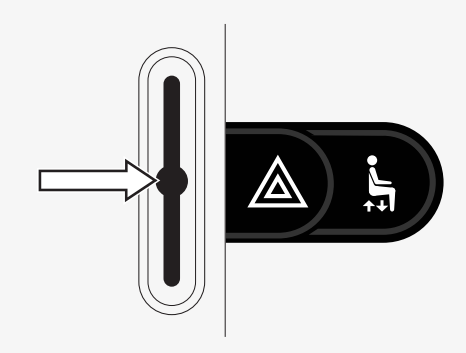

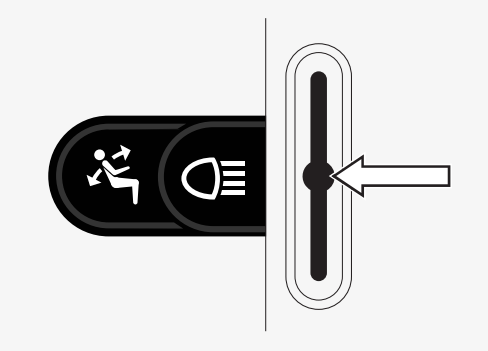

<span id="page-47-0"></span>2.8.8.3 C – 左マウスクリック ボタン(C)を押してマウスの左クリックを実行します。

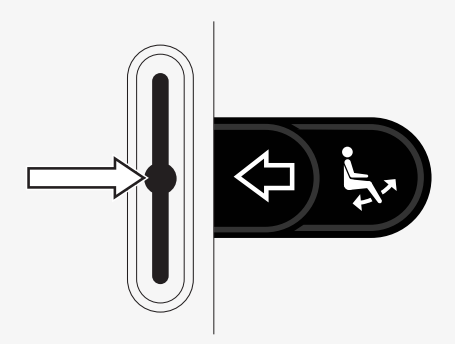

<span id="page-47-1"></span>2.8.8.4 D – 右マウスクリック ボタン(D)を押してマウスの右クリックを実行します。

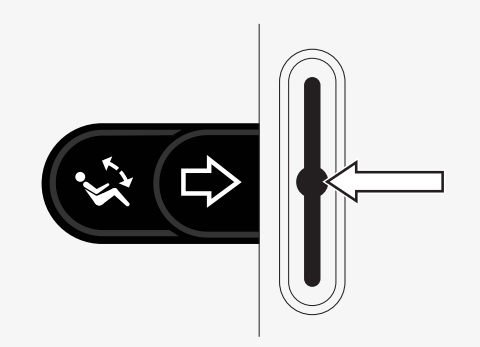

48 - Power Platform R-net [用ジョイスティックモジュール](#page-5-0)

#### <span id="page-48-0"></span>2.8.8.5 E – 上下にスクロール

スクロールアップするにはパドルを押してください。 スクロールダウンするにはパドルを引いてください。

<span id="page-48-1"></span>2.8.8.6 F – ジョイスティック機能 ジョイスティックを動かして、ポインターを目的の方向に動かします。

前方にナッジして上にスクロールします。 後方にナッジして下にスクロールします。 左マウスクリック:左にナッジ。 右マウスクリック:右にナッジ。

ナッジとは素早く傾けることです。Bluetooth設定メニューで、ナッジ設定 を調整できます。2.8.7 [詳細設定](#page-43-0), ページ 44を参照してください。

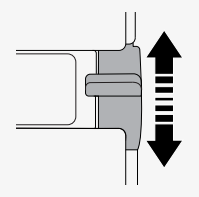

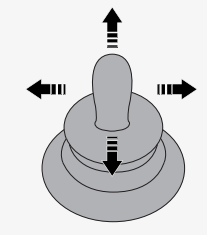

## <span id="page-49-0"></span>2.8.9 配達後に変更された設定に関する注意

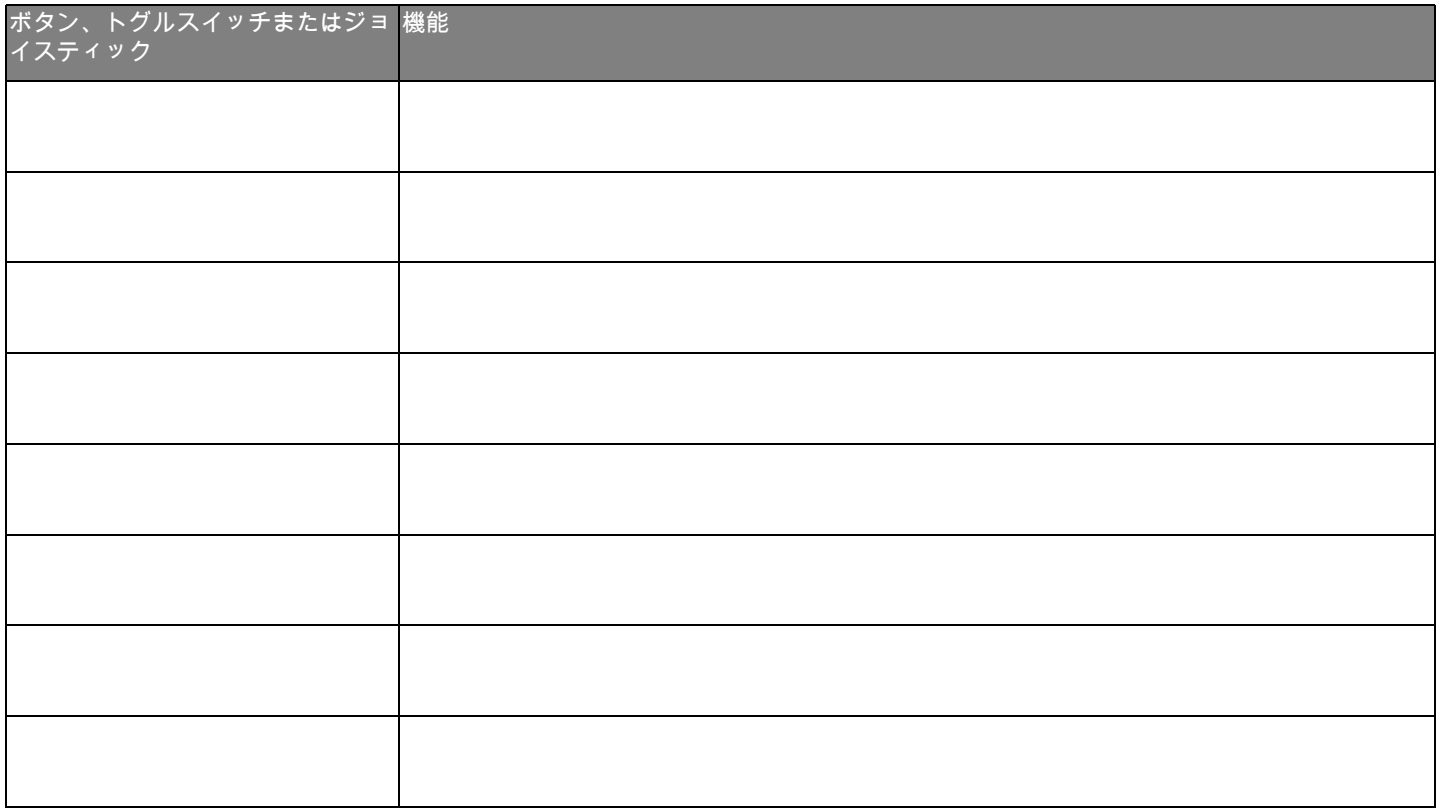

## <span id="page-50-0"></span>2.9 赤外線モード

赤外線内蔵の3.5インチまたは2.8インチのカラーディスプレイと統合された R-net操作パネルにのみ適用されます。

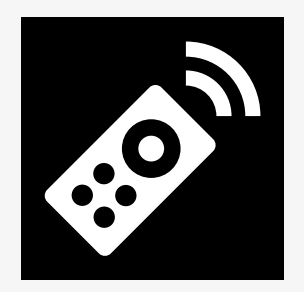

## <span id="page-50-1"></span> $2.9.1 - \frac{1}{2}$

ジョイスティックモジュールと統合された赤外線制御では、テレビ、オー ディオ、ケーブル、衛星または環境管理のためのリモコンなど、一般に使用 された赤外線装置を複製することができます。

このマニュアルでは、赤外線コードの学習方法について説明します。 車いすは赤外線モードに対応していますが、出荷時にはシステム内に赤外線 コードが保存されていません

#### <span id="page-51-0"></span>2.9.2 赤外線セットアップ

赤外線セットアップメニューは設定メニューからアクセスできます。 2.7 [設定メニュー](#page-30-1), ページ 31を参照してください。

赤外線セットアップメニューに入ると、デフォルトの器具が表示されます。 器具が選択されると、コマンドが表示されます。

コマンドの後にチェックマークが付いている場合は、そのコマンドに保存さ れている赤外線コードが存在していることを意味します。コマンドにチェッ クマークがない場合、その赤外線コードはまだ保存されていません。 TV - OFF

以下のセクションで説明するように、赤外線コードは保存または削除するこ とができます。

#### <span id="page-51-1"></span>2.9.3 赤外線コードを学習する

IRレ赤外線受信機◎は、操作パネルの画面上にあります。

コードを学習するときには、赤外線送信機が操作パネル上の赤外線受信機 の方を向くようにリモコンデバイスを持ってください。

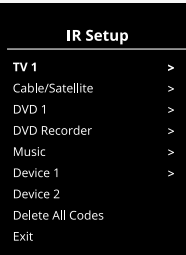

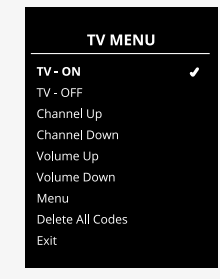

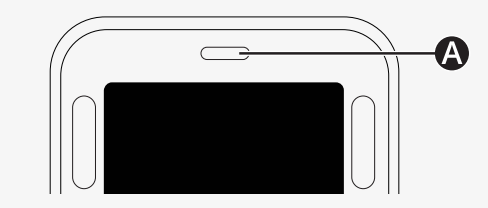

#### 2.9.3.1 赤外線IRコード手順を学習する

赤外線セットアップメニューに入ります。 例えば、図のように、*TV –* (デバイス*1*)などの器具を選択します。 「(デバイス*1*)」は機器固有の名前が画面のどこに表示されるかを示しま<br>オ す。

器具のコマンドが図のように画面に表示されます。学ぶコマンドを選択しま す。

この例では、チャンネルアップをテレビメニューから選択します。

ジョイスティックを右に動かして、強調表示されたコードの学習コマンドを 選択します。

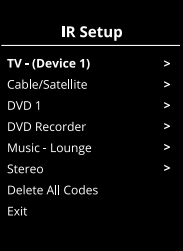

#### **TV Menu**  $TV - ON$ TV - OFF **Channel Up** Channel Down Volume Up Volume Down Menu Delete All Codes Exit

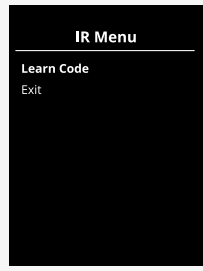

テレビのリモコンを操作パネルの赤外線受信機に向け、チャンネルアップボ タンを2回押します。

コードの学習操作が正常に完了すると、画面に緑色のチェックマークが表示 されます。

コードの学習操作が失敗すると、画面に赤色の十字マークが表示されます。 コードの学習操作をもう一度行ってください。

コードを学習したら下にスクロールして、終了を強調表示します。器具メ ニュー、赤外線セットアップへ戻るには、ジョイスティックを左に動かしま す。

赤外線コードが初めて学習されたときは、操作パネルで電源を切って、再び オンにする必要があります。

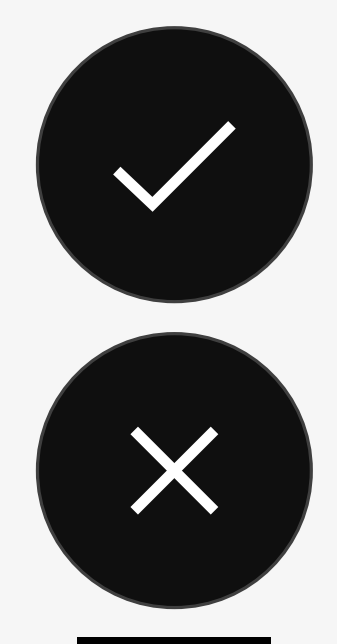

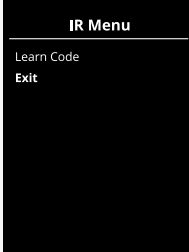

54 - Power Platform R-net [用ジョイスティックモジュール](#page-5-0)

#### <span id="page-54-0"></span>2.9.4 シーケンスされた赤外線コードを学ぶ

赤外線セットアップメニューで、1つのコマンドに対して複数の赤外線コー ドを学習できます。これにより、赤外線モードにおいて、1つのコマンドで 複数の赤外線コードを送信できるようにします。

例:

- 1. テレビやDVDなど、複数の機器のオン/オフ機能は、赤外線セットアッ プメニューの単一エントリで学習できます。その後、操作パネルは学習 したコマンドのコードを1回のバーストで送信します。この場合、テレ ビセットとDVDをほぼ同時にオンまたはオフに切り替えます。
- 2. 以前は、テレビチャンネルを選択するには、リストから個々のチャンネ ルの数字を選択する必要がありました。これでは、経てば143などの複 数桁のテレビチャンネルを選択しようとするときには非常に不便でし た。これで数字1、4および3の個別コードは赤外線セットアップメ ニュー内の一つのコマンドで学習できます。赤外線セットアップメ ニュー内でこのコマンドが選択された場合、赤外線コードがほぼ同時に 送信されます。

2.9.4.1 シーケンスの作成

- シーケンスイニシエータとして使用するコマンドを選択してください。 この例では、*TV – ON*。
- ・ コマンドが強調表示されている間にジョイスティックを右に動かして、<br>- コードの学習を選択します。 コードの学習を選択します。
- テレビのリモコンを操作パネルの赤外線受信機に向け、オン/オフボタン を2回押します。
- ・セ<sub>ンロ1</sub>πしよ<sub>り。</sub><br>・ 学習操作が成功するたびに、一時的にチェックマークが画面に表示され るので、コードの学習をもう一度選択します。<br>————————————————————
- DVDのリモコンを操作パネルの赤外線受信機に向け、オン/オフボタンを 2回押します。
- ー2回押しま9。<br>• 学習操作が成功するたびに、一時的にチェックマークが画面に表示され るので、コードの学習をもう一度選択します。
- 終了を強調表示してジョイスティックを左に動かし、シーケンスを完了 します。 Volume Up
- これで*TV – ON*コマンドにチェックマークとその横に3つのドットが付 き、学習したシーケンスが表示されます。

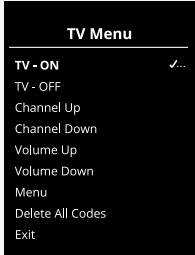

## <span id="page-56-0"></span>2.9.5 赤外線コードの有効化と無効化

赤外線コードは赤外線セットアップメニューで有効または無効にすることが できます。コードが無効になっていると、送信されず赤外線モードでも表示 されません。

赤外線コードを無効にするには、速度パドルを上下に動かします。強調表示 されたコマンドに対して、無効な赤外線コードがXと一緒に表示されます。

赤外線コードを有効にするには、速度パドルを上下に動かします。有効な赤 外線コードは強調表示されたコマンドに対してチェックマークと一緒に表示 されます。

#### <span id="page-56-1"></span>2.9.6 赤外線コードの削除

特定コマンドの赤外線コードを削除するには、機器メニューでそのコマンド を強調表示し、ジョイスティックを右に動かします。次に、コードの削除オ プションを選択します。

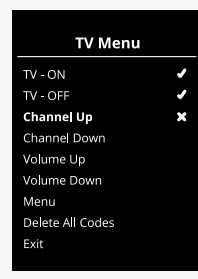

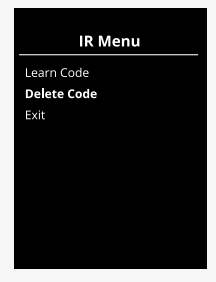

機器のすべての赤外線コードを削除するには、その機器のサブメニュー内の 全コードの削除を選択します。

操作パネルに保管されている全ての赤外線コードを削除するには、赤外線 セットアップメニュー内の全コードの削除を選択してください。

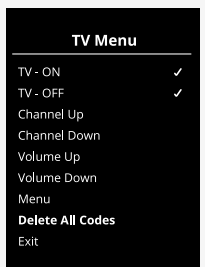

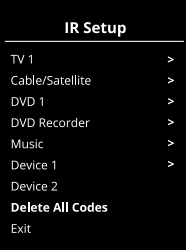

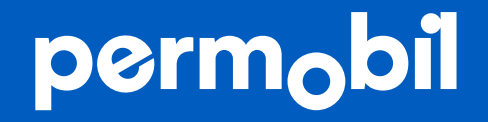

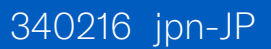

**www.permobil.com**